**2010 PowerPoint een foto invoegen in een dia en een rand er omheen maken.**

**Open PowerPoint 2010.**

**1. Klik op invoegen.**

**2. Klik op Afbeelding.**

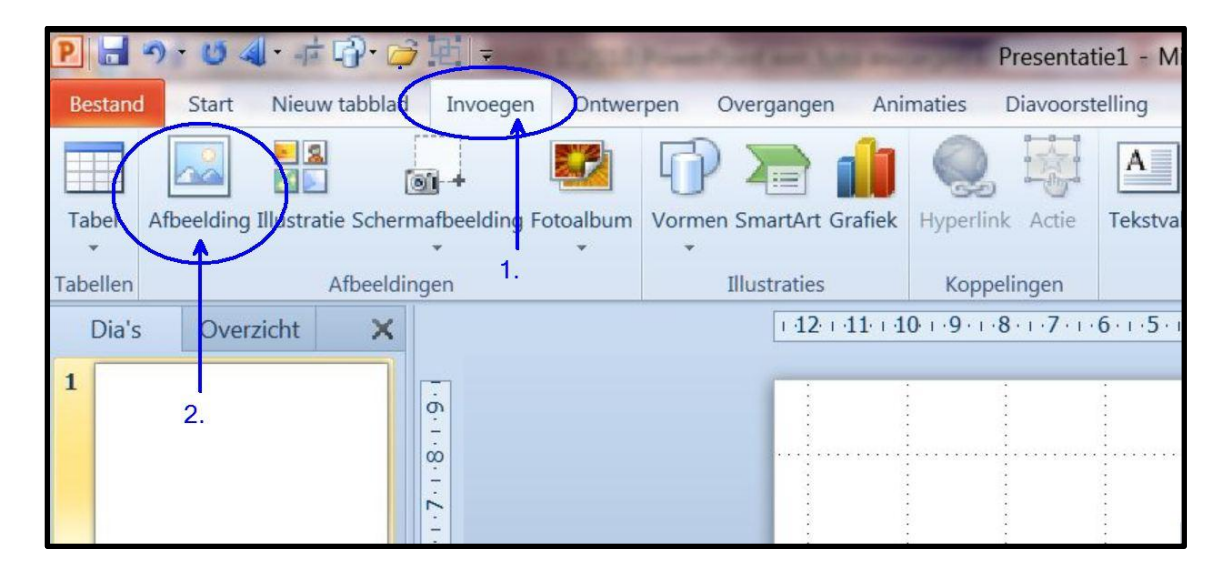

**Een venster met foto's opent zich.**

**Selecteer een foto en klik op Invoegen.**

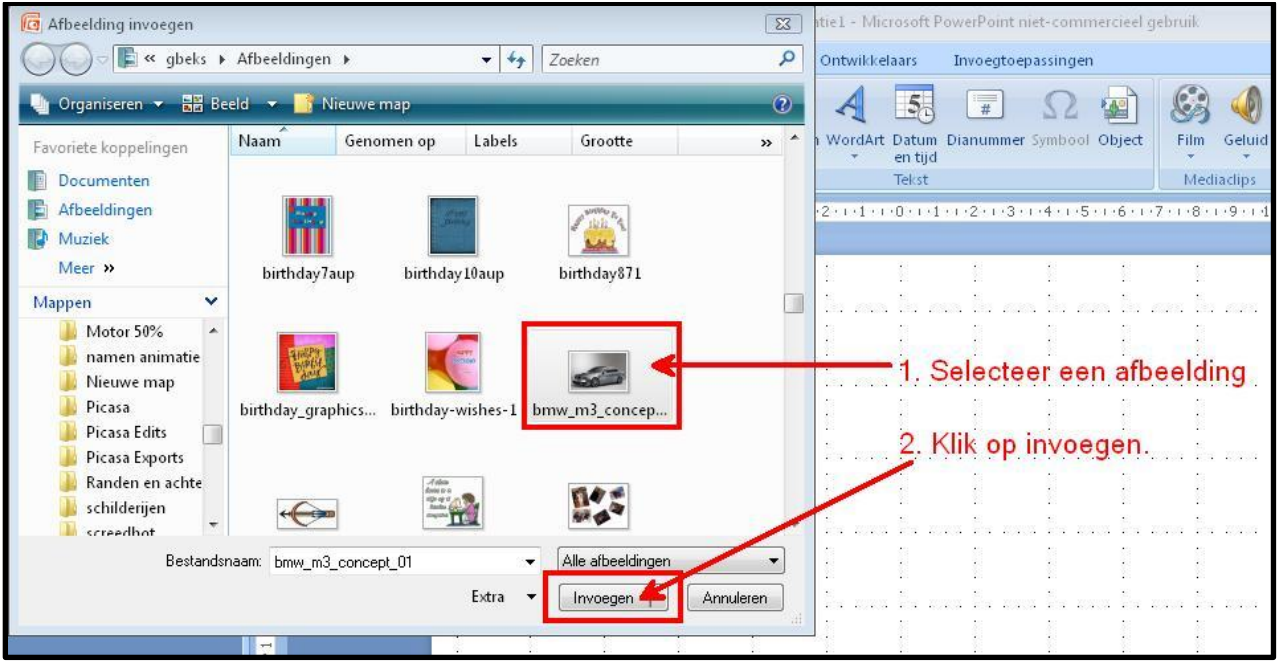

**De foto verschijnt nu in de dia.**

**De foto kan nu groter gemaakt worden, door met de linkermuisknop de foto te verslepen.** 

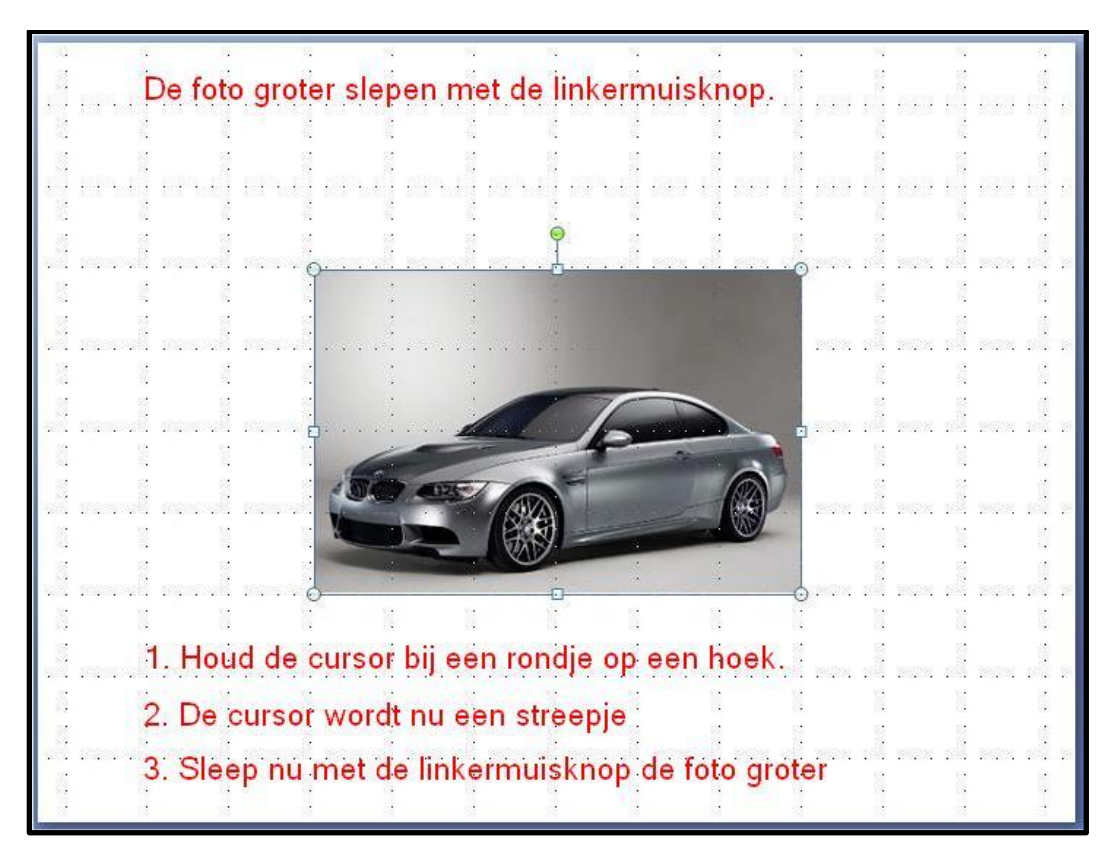

**De foto is nu geplaatst.**

**De foto van een rand voorzien…..Klik met rechts in de foto/Afbeelding opmaken.**

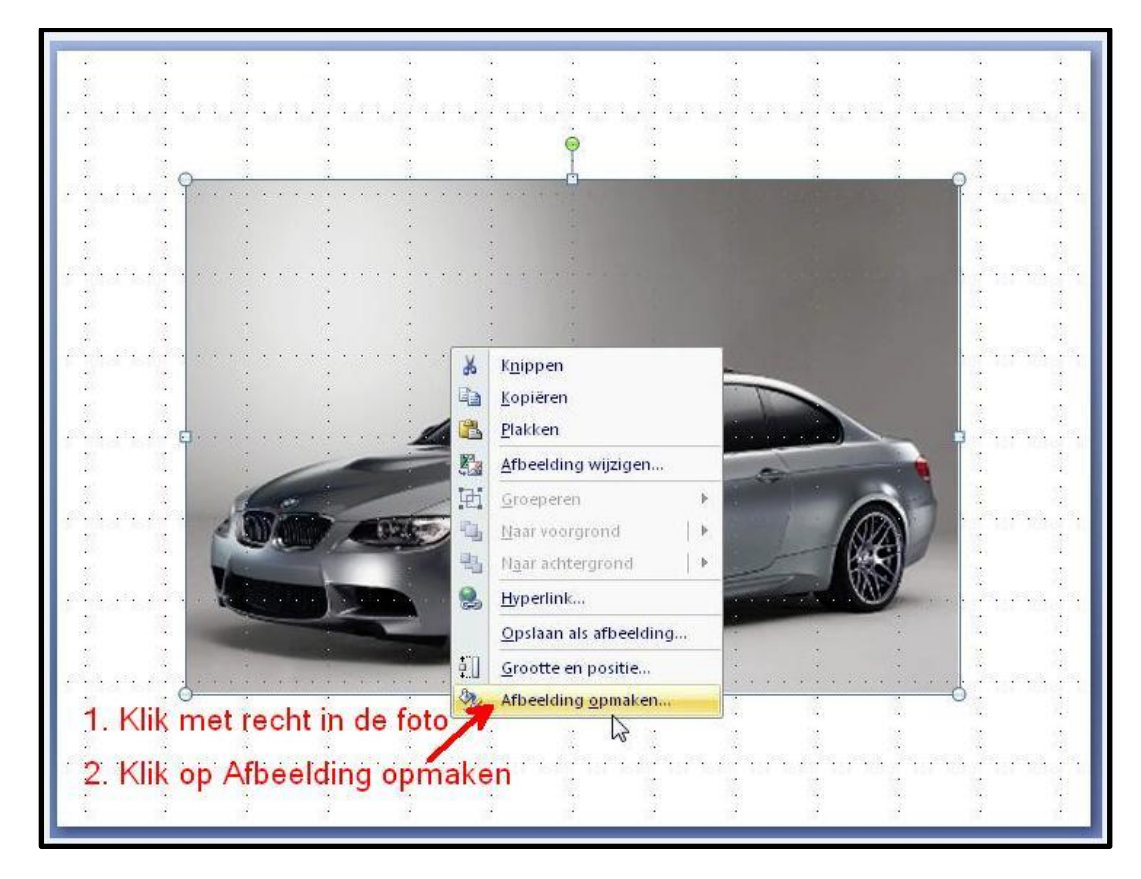

**In het volgende venster ga je als volgt te werk**

**1. Lijnstijl/2. Samengesteld/3. Drie strepen/4. Breedte kies lijndikte uit/5. Sluiten.**

**Zie het plaatje hieronder.**

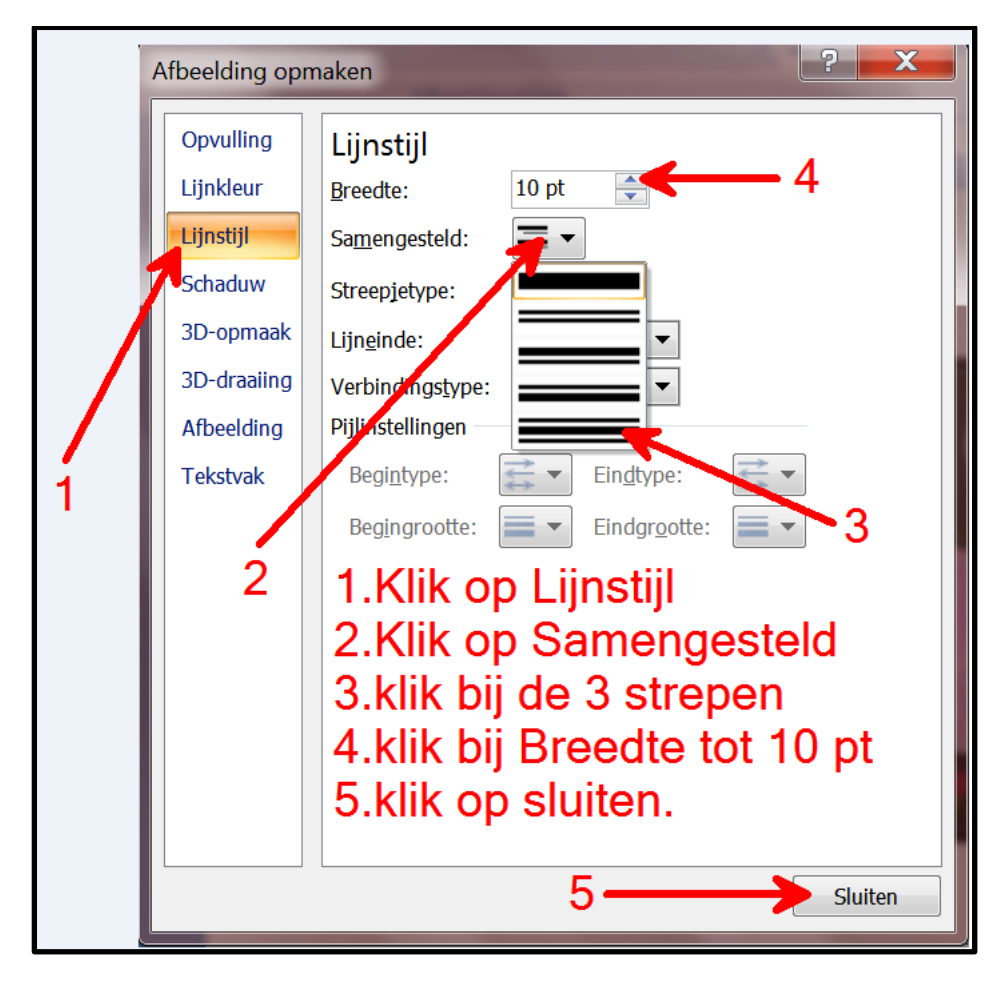

## **Het resultaat.**

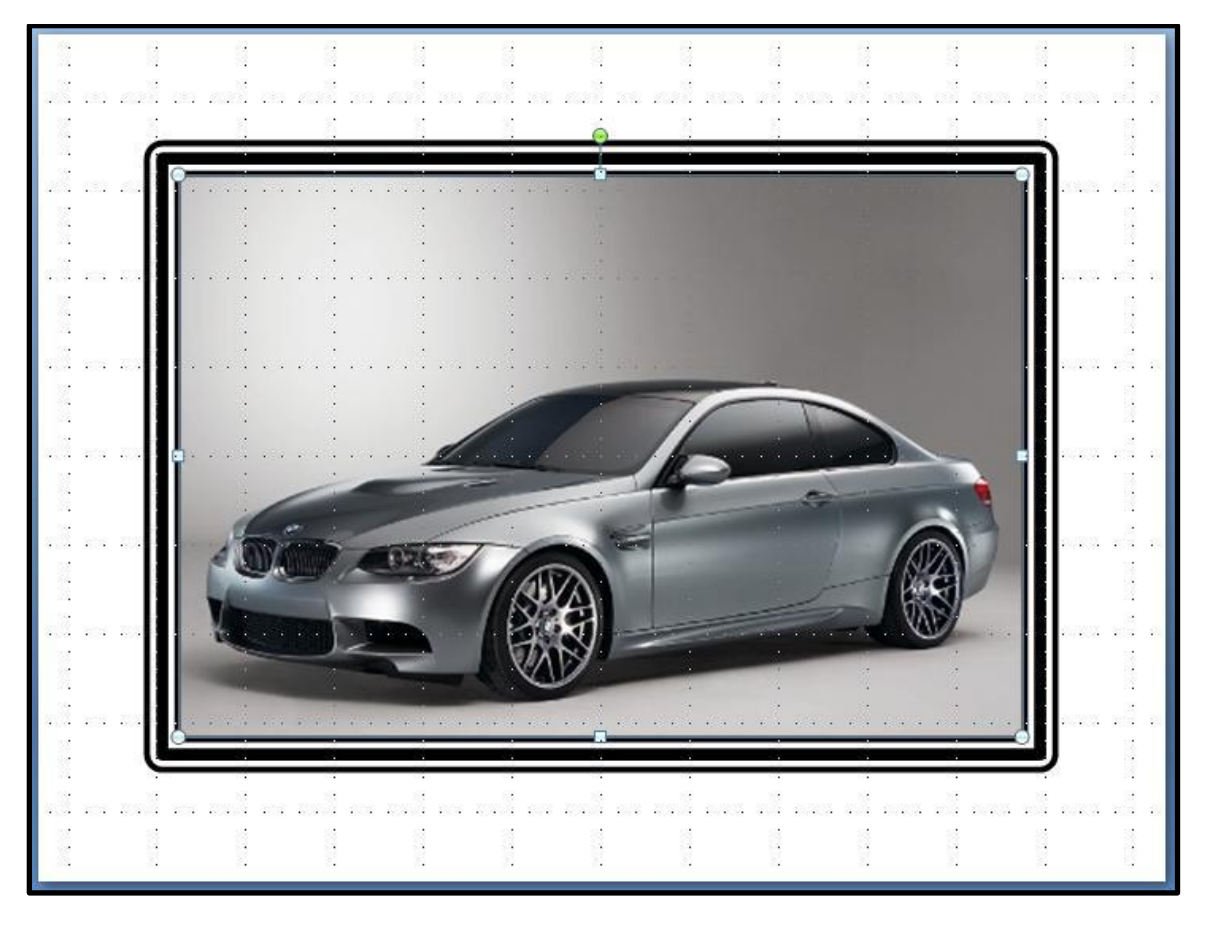

**Wim Beks.**